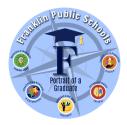

## **Franklin Public Schools**

## **Online Aspen Student Registration Directions**

**ATTENTION:** These are instructions only after reading please return to website for the registration form.

To register a student in Franklin, please complete the following steps:

- 1. <u>Create</u> an account <u>https://ma-franklin.myfollett.com/aspen/logon.do</u>
- 2. Select "Request an Account"
  - a. If you currently have an Aspen *Parent Portal* account (or have previously registered) and your account has been disabled or you are unable to access it, please request a *password reset*.

| Franklin Public Schools |                      |  |  |  |  |
|-------------------------|----------------------|--|--|--|--|
| Login ID                |                      |  |  |  |  |
|                         |                      |  |  |  |  |
|                         | Request an account   |  |  |  |  |
| Password                |                      |  |  |  |  |
|                         |                      |  |  |  |  |
| Trouble logging in?     | I forgot my password |  |  |  |  |
| ➡) Log On               |                      |  |  |  |  |

- 3. Once your account is created you receive a confirmation email. (If you do not receive confirmation email right away, please check your spam folder).
- 4. Confirm your account and you will be able to log in and register a student. Once you log in, click on the "initiate" button under "Start a New Student Registration" (see below)

|                   | n Public Schools 2020-2021 |                    |                            |                          | Miller,    | Dee 🔻 | 🕩 Log Off     |
|-------------------|----------------------------|--------------------|----------------------------|--------------------------|------------|-------|---------------|
| Miller, Dee       |                            |                    |                            |                          |            |       |               |
| Pages             |                            |                    |                            |                          |            |       |               |
| Home              | Announcements              |                    | Recent Activity<br>Search: | ý                        | Attendance |       | ast 30 days 🗸 |
| Page<br>Directory |                            |                    |                            |                          |            |       |               |
|                   |                            |                    |                            |                          |            |       |               |
|                   |                            |                    |                            |                          |            |       |               |
|                   |                            |                    |                            |                          |            |       |               |
|                   |                            |                    | Start a new N              | New Student Registration |            |       |               |
|                   |                            | Start Registration | + Initiate                 |                          |            |       |               |
|                   |                            |                    |                            |                          |            |       |               |
|                   |                            |                    | Published Rep              | ports                    | Grantan    |       |               |

You will then be brought to the instructions page. As you complete each page, click on "Next" or "Save & Close" at the bottom. All your changes are saved when you click "Next" or "Previous". You may click "Save & Close" at any time to come back later to complete this form. You will upload all the documents requested under the "Documents" tab. Once you "Submit" you will not be able to edit this form.

| Start            | Student            | School            | Family/Contacts                                                            | Additional<br>Info  | Language            | Services              | Documents             | Submit               |                                                                                                |
|------------------|--------------------|-------------------|----------------------------------------------------------------------------|---------------------|---------------------|-----------------------|-----------------------|----------------------|------------------------------------------------------------------------------------------------|
| nstruction       | s                  |                   |                                                                            |                     |                     |                       |                       |                      |                                                                                                |
| lease complete   | e each of the tabs | . and then "Subr  | mit" when finished. If yo                                                  | u need to stop a    | ind come back late  | er. select "Save &    | Close".               |                      |                                                                                                |
|                  | mation Notice      | ,                 | ,                                                                          |                     |                     | ,                     |                       |                      |                                                                                                |
|                  |                    | ed electronic do  | cuments, or snapshots                                                      | of these docum      | ents for:           |                       |                       |                      |                                                                                                |
| 2. A clear       | picture of valid o | lriver's license  | 's face who is filling o<br>or government-issued<br>om ONE of the followin | didentification.    |                     |                       |                       |                      |                                                                                                |
| Home Owner: F    | Recent mortgage    | statement, a cu   | rrent real estate tax bill                                                 | or Signed HUD/      | Closing Disclosure  | Document (must        | have in hand prior    | to completing this   | is form). Utility bills, Town Census and/or Purchase & Sale Agreements are not accepted.       |
| Renter: Copy o   | of a Signed Currer | nt Lease (school  | district reserves the rig                                                  | ht to verify with t | the landlord).      |                       |                       |                      |                                                                                                |
| enant at Will o  | or have No Forma   | Lease: Snapsh     | ot of Landlord's ID, em                                                    | ail verifying you   | are a tenant at wil | , and a copy of the   | e landlord's real est | ate tax bill (verify | ying that they own the property).                                                              |
| ive with some    | one: Home Owne     | rs must provide   | a snapshot of their ID,                                                    | recent mortgage     | statement, or rea   | estate tax bill and   | d send an email to    | verify you are a m   | nember of their household.                                                                     |
| R                |                    |                   |                                                                            |                     |                     |                       |                       |                      |                                                                                                |
| easeholder's m   | nust provide a cur | rent lease with p | parent's & student's nan                                                   | nes listed, by the  | landlord, as addit  | ional tenant(s) at    | the rental property   | which must com       | ply with the existing lease agreement occupancy clause).                                       |
| our child's sc   | hool will contact  | you once your     | r application has been                                                     | reviewed and a      | all documentatio    | n has been verifie    | ed. If you have spe   | ecific registratio   | on questions, please contact Denise Miller at millerd@franklinps.net.                          |
|                  |                    |                   | applicable)If divorced<br>a copy of the guardians                          |                     |                     | w legal or official o | court documentation   | n indicating that y  | you are the custodial parent and have physical custody of your child. If you are a legal guard |
| tudent's Birth   | Certificate        |                   |                                                                            |                     |                     |                       |                       |                      |                                                                                                |
| nportant mess    | sage:              |                   |                                                                            |                     |                     |                       |                       |                      |                                                                                                |
| ou will have the | e opportunity to u | pload document    | s at the end of this form                                                  | to complete the     | registration proce  | es If you do not h    | ave access to a sc    | apper we sugge       | est using a smartphone or mobile device with a camera to capture the image. Gather your        |

If you have any questions, please contact Denise Miller 508-553-4819 or millerd@franklinps.net

Note: This is a non-public portal and is intended for authorized users only. Protecting the privacy and security of your personal information is a priority, please see our <u>Privacy Policy</u>. Your organization is the data controller of your information. For data requests, please contact them.

Third-party links on this site may direct you to third-party websites that are not affiliated with us. We are not responsible for examining or evaluating the privacy, content or accuracy and we do not warrant and will not have any liability or responsibility for any third-party materials, products or services.